## 重補修成績輸入說明

- 1. 重補修成績輸入請點選【跨班學期總成績】(無須登錄日常考及段考成績),輸入完成並回 存勾選成績後,請列印【教務處成績】(請列印 A4 格式大小)簽名並連同點名簿一併繳回教 務處實驗研究組存查。
- 2. 重修成績達高級中等學校學生學習評量辦法第八條或第九條所定及格基準者,依所定之及 格基準分數登錄(一般生最高只能60,技優學生、原住民學生(外加)的及格基準請依系統 警示訊息登錄)(高級中等學校學生學習評量辦法第 12 條)
- 3.補修請依實得成績登錄。(高級中等學校學生學習評量辦法第 12 條)
- 4. 學生重修或補修期間,其曠課及事假之缺課節數合計達該科目總修習節數三分之一者,該 科目評量成績以零分計算。(依據教育部主管高級中等學校學生重修及補修學分補充規定第 四點)
- 5. 成績輸入時如有發現修課班級、科目、屬性、科目學期或學生名單與點名簿不一致,請與 實驗研究組及註冊組確認。
- 6. 線上系統若無法登錄休學學生積修成績,請將休學學生成績記錄於記分冊上,由註冊組 補登錄成績。

※操作流程:

開啟學校首頁(左邊快速連結 Links)→校務行政系統→登入帳號(教師代碼)、密碼)→成績輸入→跨班學 期總成績→輸入成績→儲存→勾選班級科目→回存勾選成績→列印教務處成績、簽名。

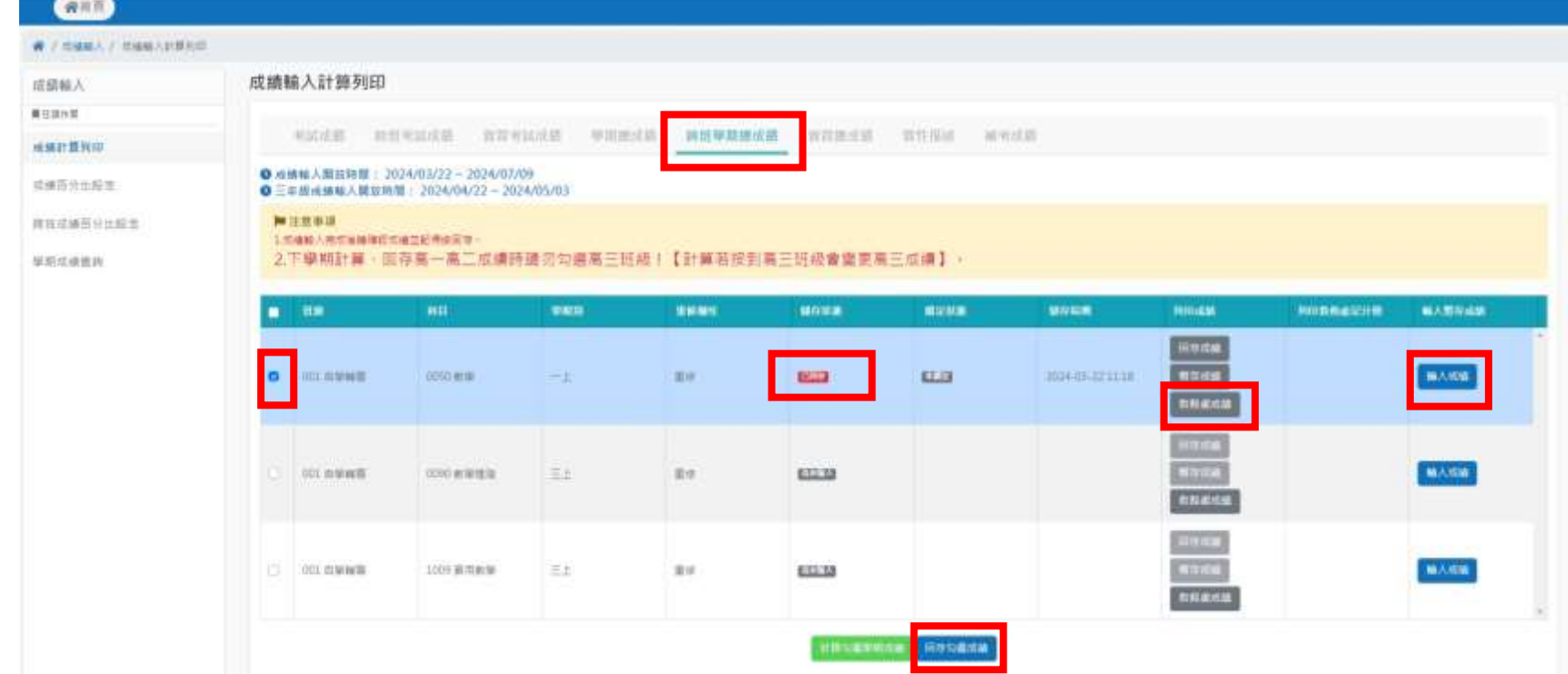

7. 自 107 學年度第 1 學期起,若於各項成績上傳截至日後,需更正定期評量成績、日常成績、 補考成績、重(補)修成績、學期成績者,請任課教師填寫學生學業成績更正申請表,註冊 組始得更正成績。

註:輸入成績如有任何問題,請與教務處聯繫,分機 208。